## *SJCSDInfoTech*

## Export FirstClass Mail Lists and Import into Outlook - Windows

**NOTE:** These steps must be completed using the Microsoft Outlook 2010 or 2013 Client. If you are using Outlook Web Access you will need to add contacts one at a time. If you have a large number of contact groups to import, please contact your site TSS for assistance.

**1.**To begin, locate the "Contacts" icon on your FirstClass desktop and double-click on the icon to open your contacts list.

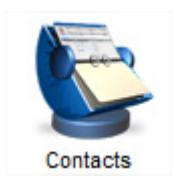

**2.** Depending on how you have stored your contacts you may have a mix of individual contacts or mailing lists for multiple individuals or e-mail addresses. See the icons below to determine which item you are working with.

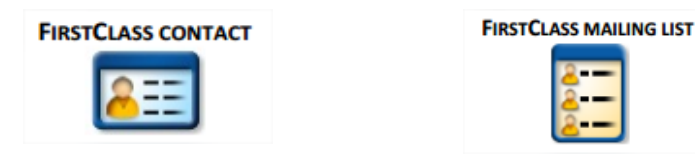

**3.** Select the mailing list you wish to export, right-click on the contact icon, and select *"Summarize Selected"* from the drop-down menu.

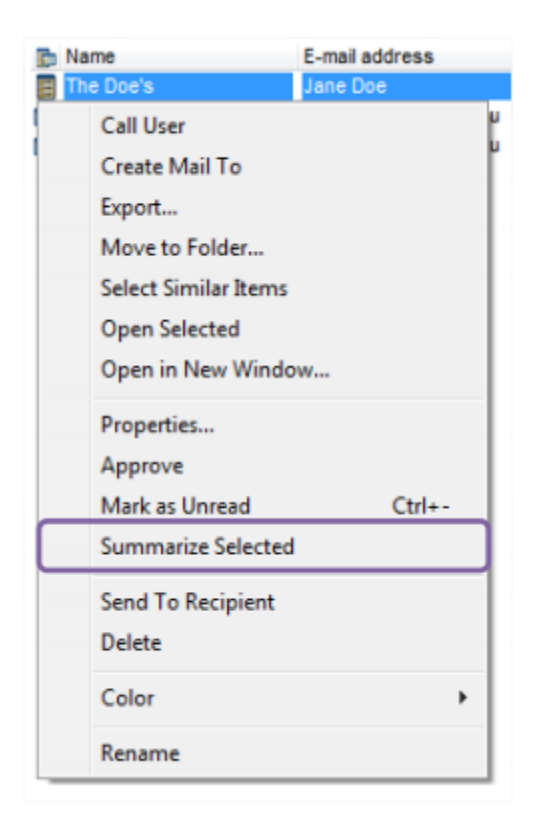

**4.** A new window will appear with a list of e-mail addresses that you have associated with the mail list. Highlight the list of addresses and copy the entries pressing the **"Ctrl"** and **"C"** keys at the same time.

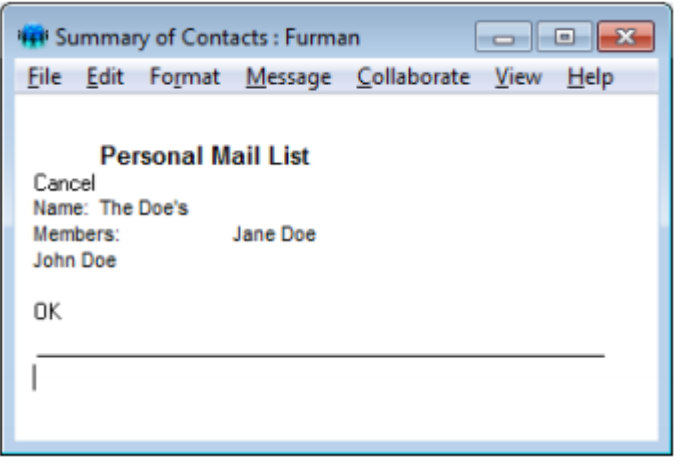

**5.** Open Microsoft Outlook and click on the **"Contacts"** icon in the lower right hand corner of the screen. Once the screen refreshes to show your contacts click on the **"New Contact Group"** icon in the upper left hand corner of the window.

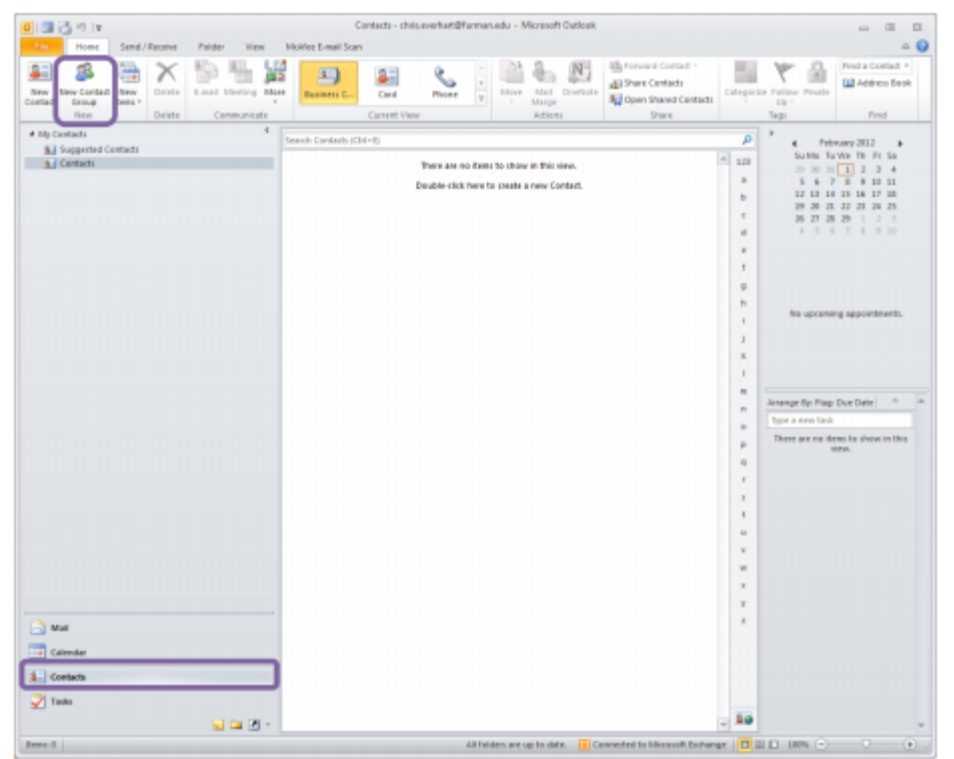

**6.** Type the desired name for your group into **"Name"** field of the new contact group window that opens. Click on the "Add Members" button and select **"From Address Book"** from the menu that appears.

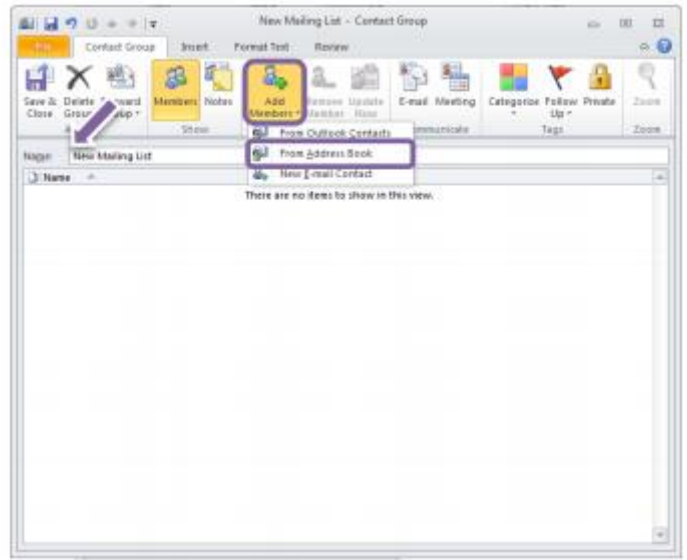

**7.** In the **"Select Members: Global Address List"** window that appears, click in the white space to the right of the **"Members**" button, and press the **"Ctrl"** and **"V"** keys at the same time to add the list of members that you copied in step four to the mailing list. Once you have finished click the "OK" button.

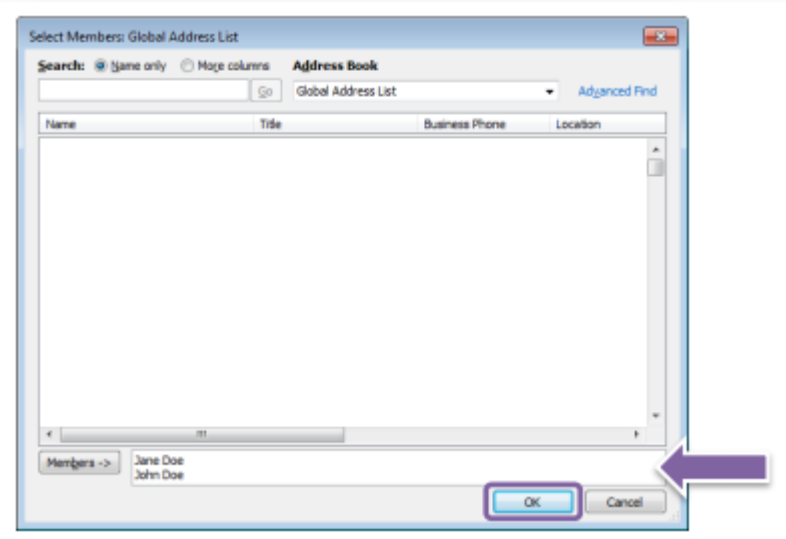

**8.** Once you have added all of the desired users to your new group, click on the "**Save and Close"** button in the top left corner to save your work.

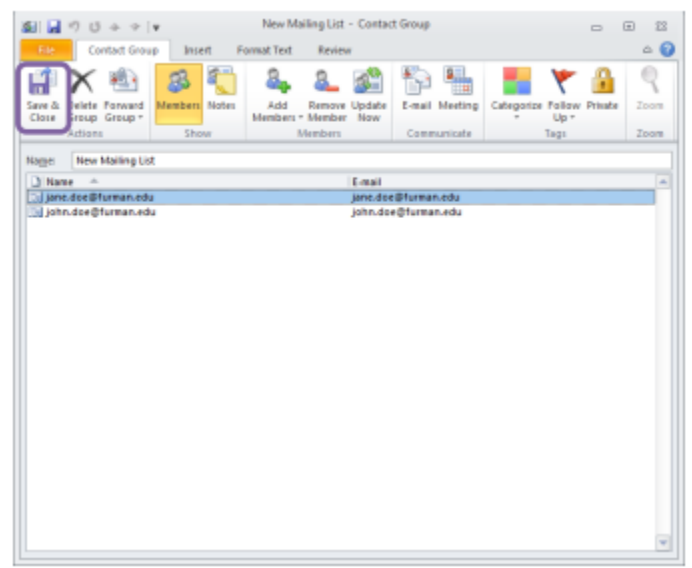

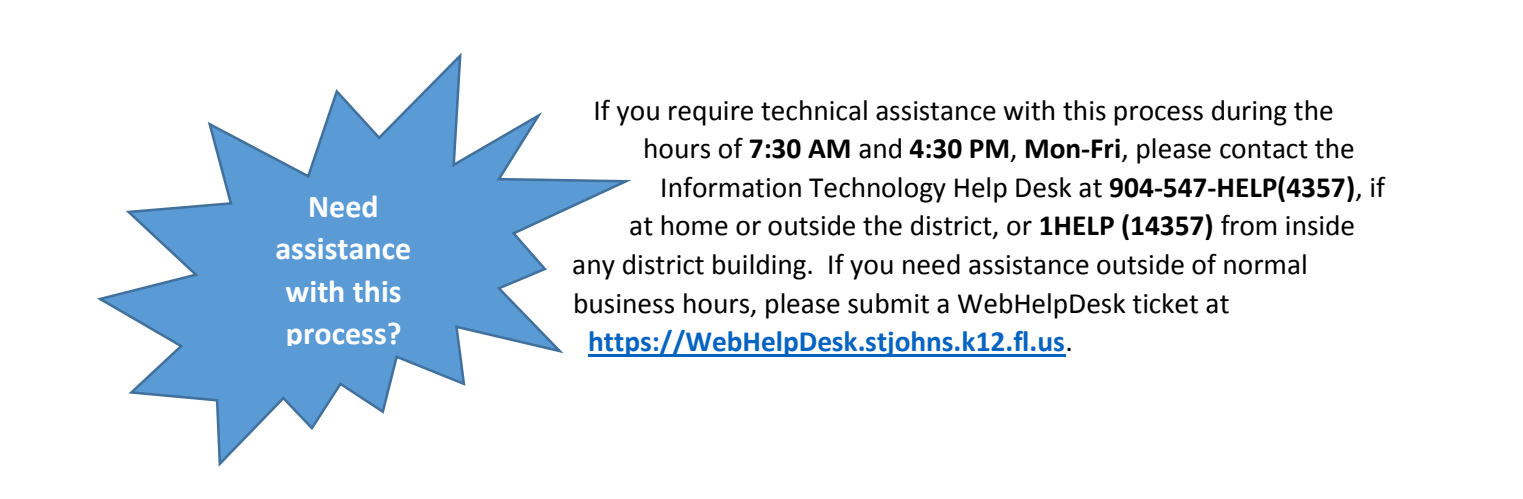